## 个人用户平台使用流程:

1.未注册人力资源市场网企业会员请登录首页 <http://www.wjrlzysc.com/>点选"个人登录/注 册"进入页面,再点选立即注册。

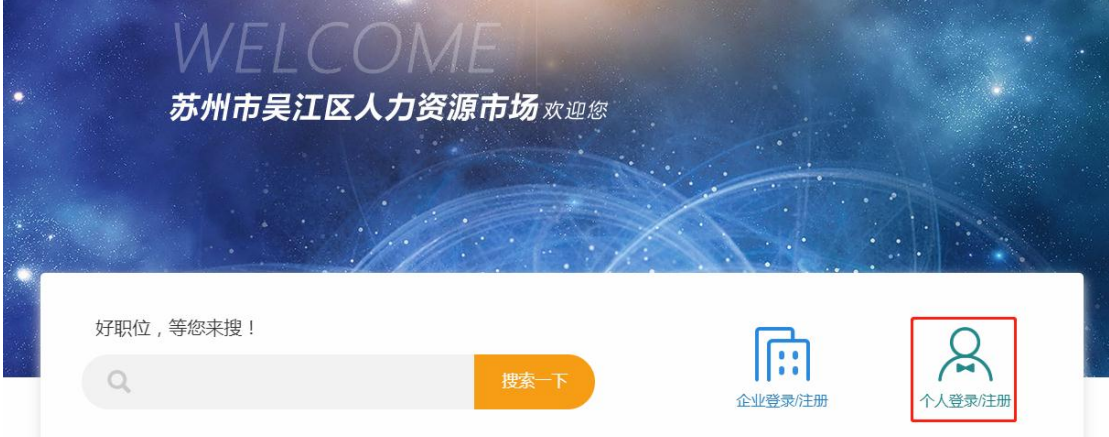

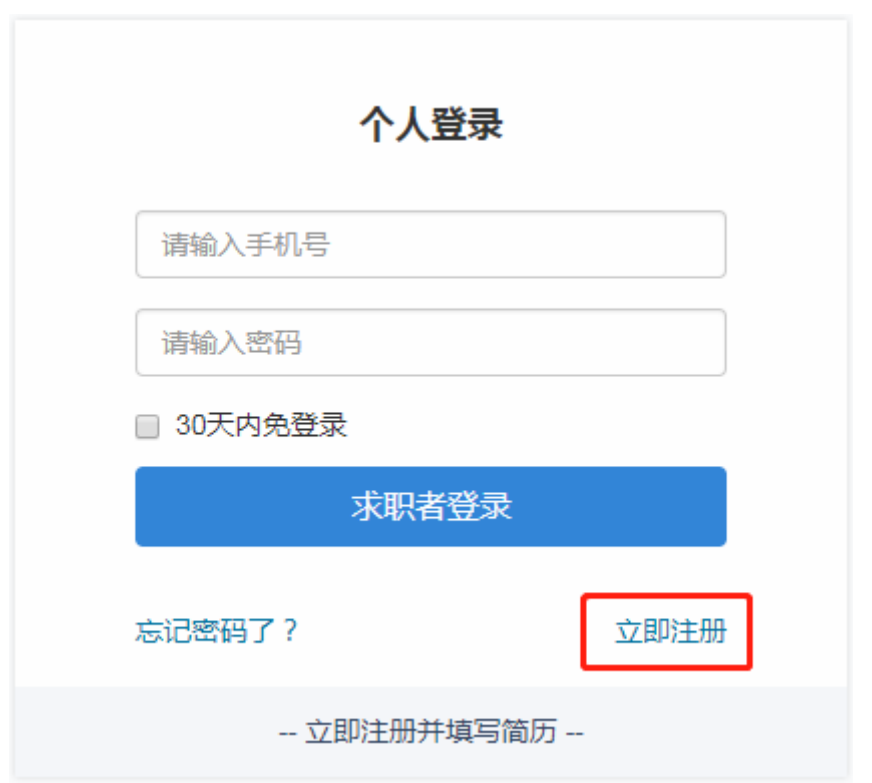

2. 按要求准确录入个人相关信息,填写完成后点选下一步,系统将发送"短信验证码"到 预留的手机号码上。

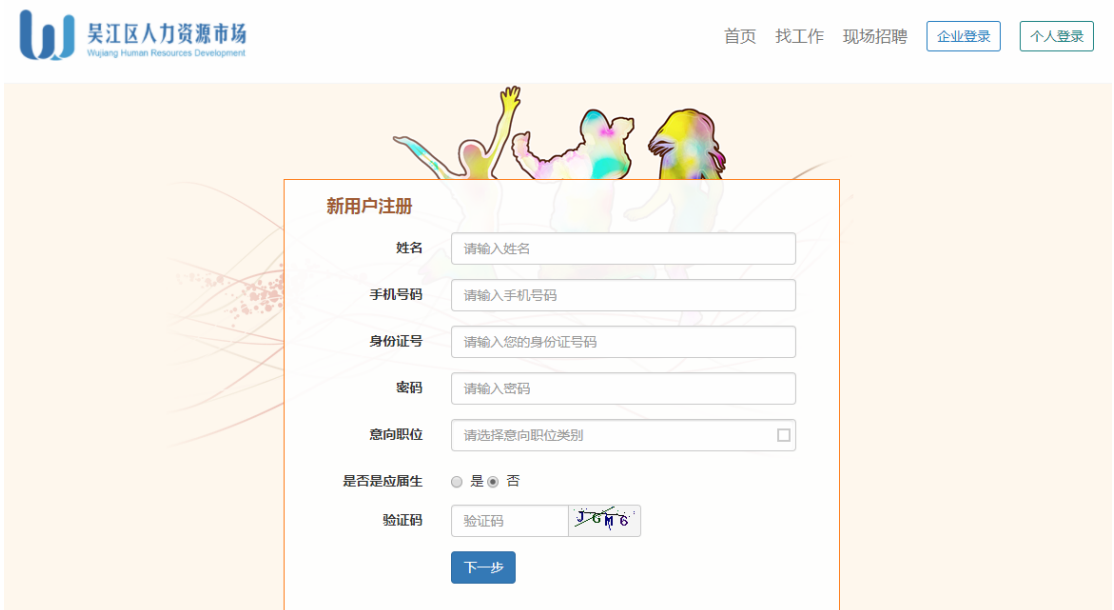

3.填写好"短信验证码"后,点击"继续"即完成账户的注册。

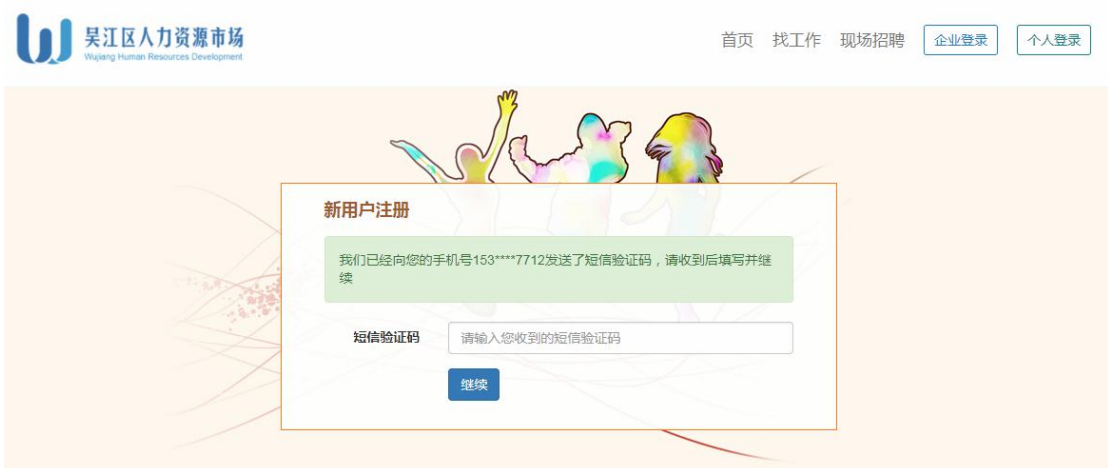

4. 填写个人基本信息(建议继续补充完整简历以便匹配及投递职位)。

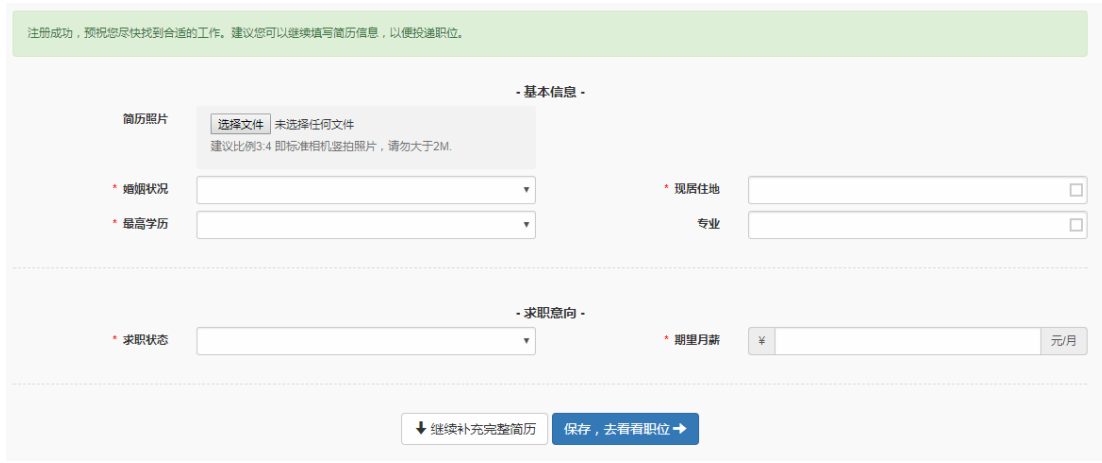

5. 完成个人用户注册后,即可在网站首页选择"个人登录/注册",通过手机号码及密码登 录。

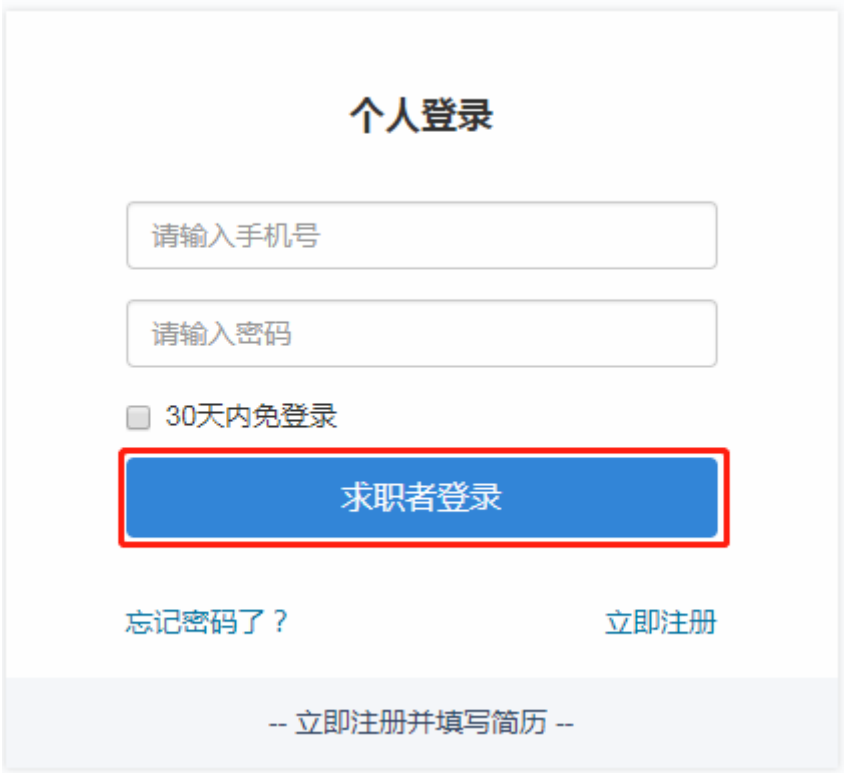

6. 登录后, 默认进入"个人中心",该页面可以管理个人简历以及查看已投递简历的状态。 左侧菜单栏简历管理中可添加多份中英文简历。

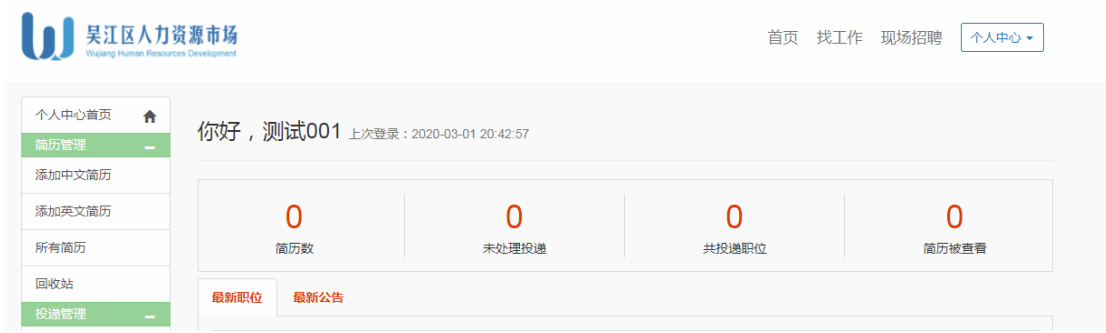

7.点选页面上方找工作选项或个人中心左侧菜单栏找职位选项,可以查看正在发布中的岗 位。

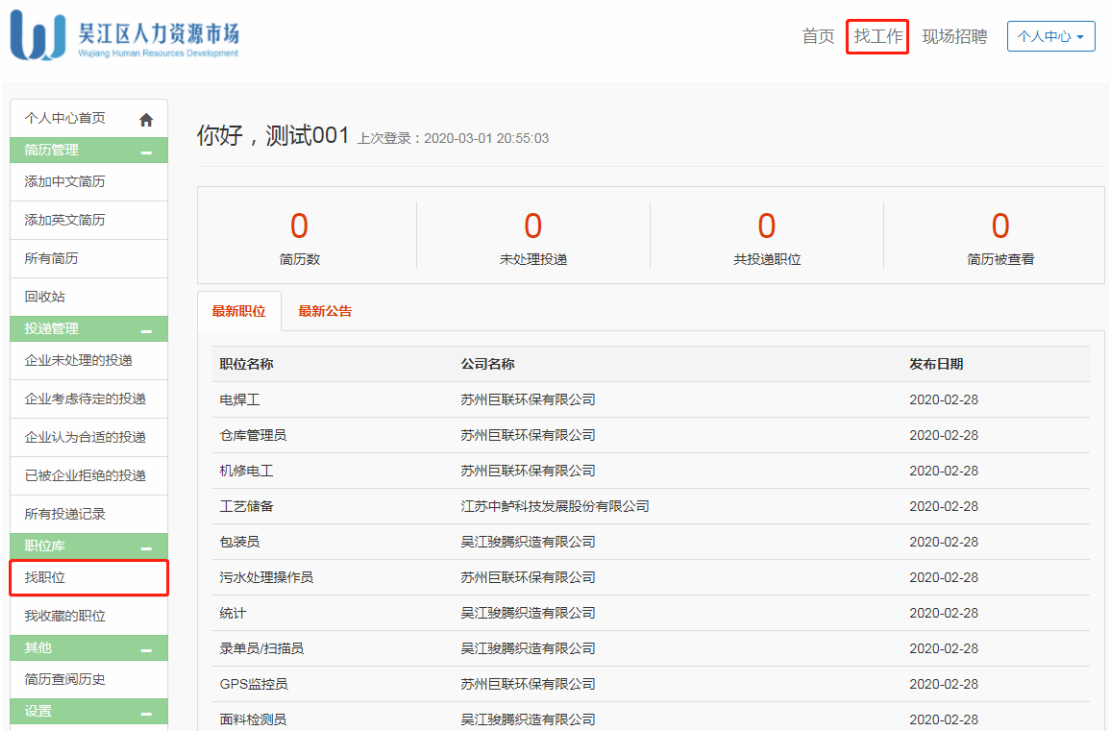

8.点选合适的职位,进入职位介绍页面。

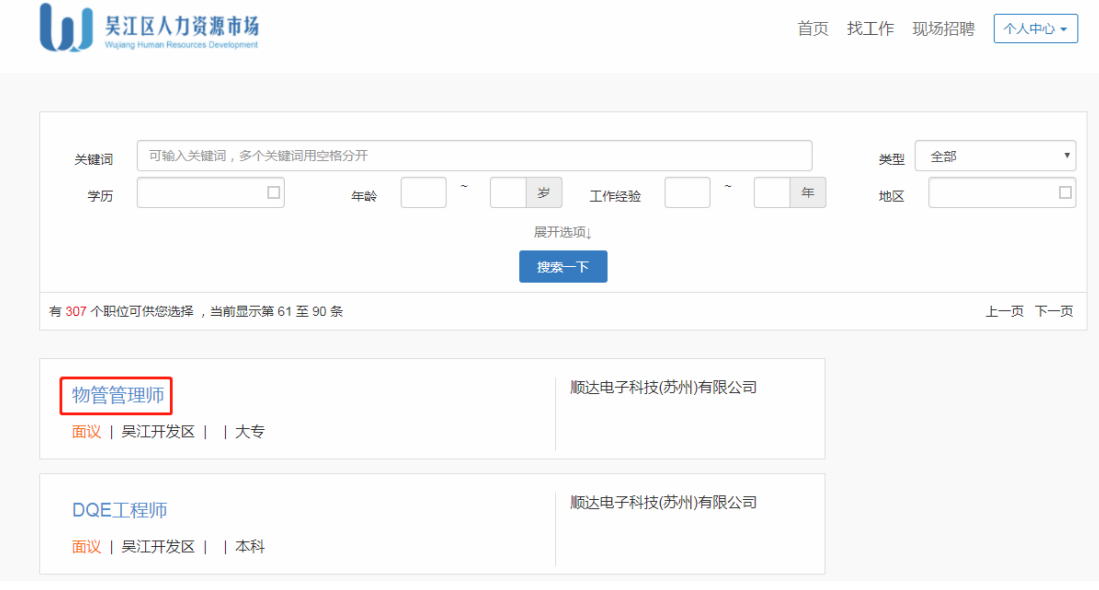

9.在职位介绍页面点选申请该职位,即可完成投递简历。

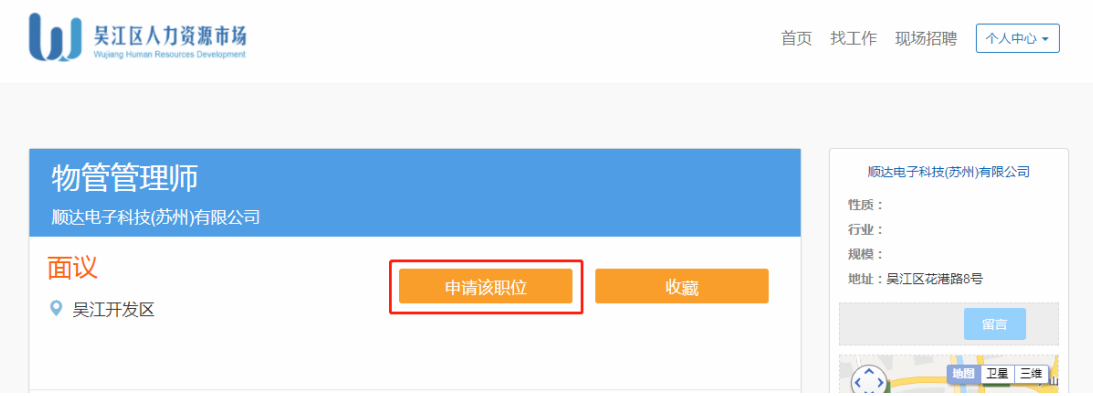

流程到此结束,如有任何疑问欢迎拨打咨询电话:0512-63950629、63950631 我们将 尽力为您解答!

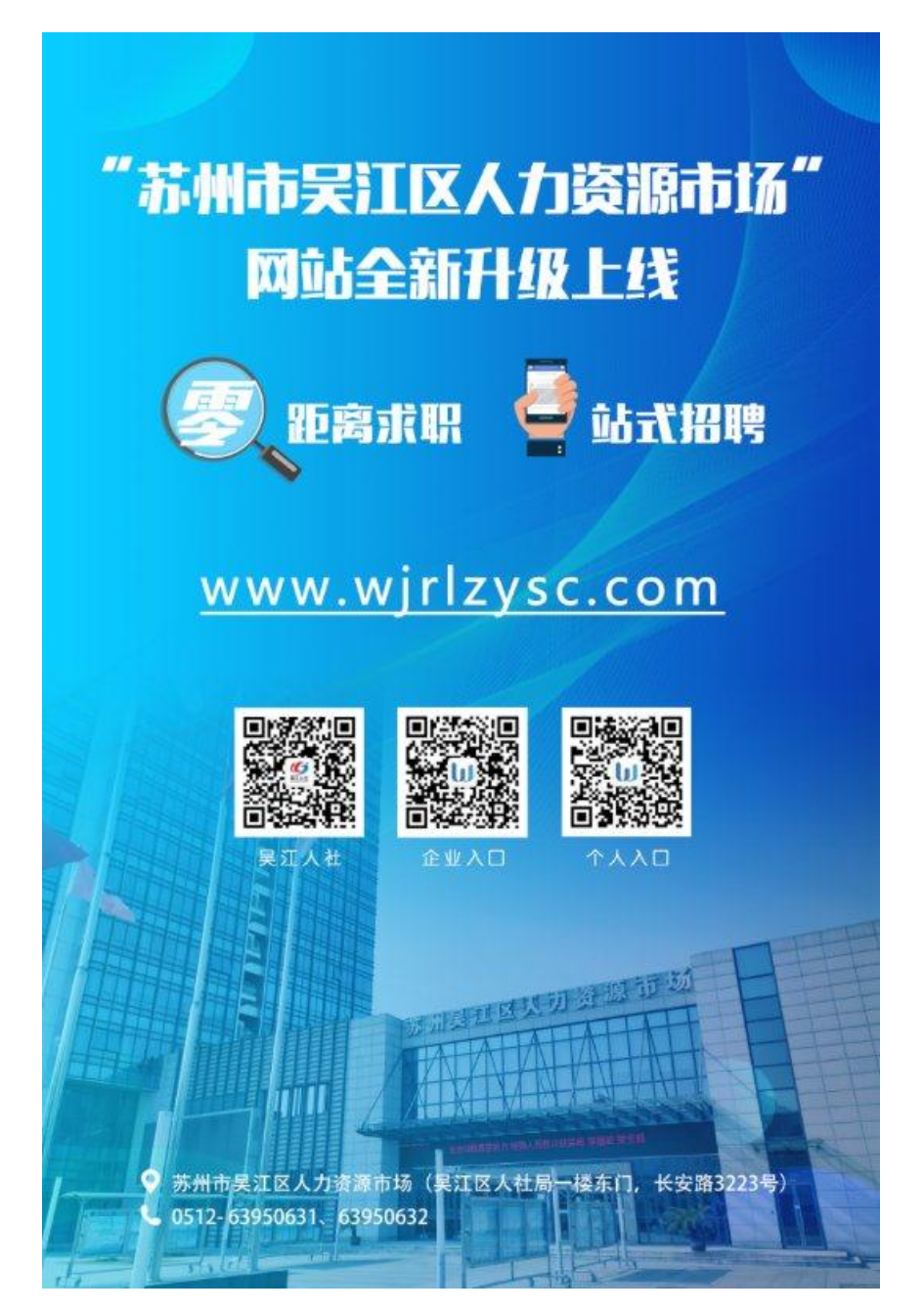